# Dell OpenManage Connection Version 2.0 For IBM Tivoli Netcool/OMNIbus User's Guide

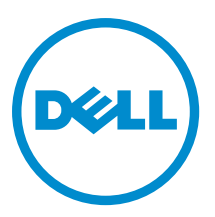

# <span id="page-1-0"></span>Notes, Cautions, and Warnings

NOTE: A NOTE indicates important information that helps you make better use of your computer. W

CAUTION: A CAUTION indicates either potential damage to hardware or loss of data and tells you how to avoid the problem.

WARNING: A WARNING indicates a potential for property damage, personal injury, or death. ∧

#### **©** 2012 Dell Inc.

Trademarks used in this text: Dell™, the Dell logo, Dell Boomi™, Dell Precision™ , OptiPlex™, Latitude™, PowerEdge™, PowerVault™, PowerConnect™, OpenManage™, EqualLogic™, Compellent™, KACE™, FlexAddress™, Force10™ and Vostro™ are trademarks of Dell Inc. Intel®, Pentium®, Xeon®, Core® and Celeron® are registered trademarks of Intel Corporation in the U.S. and other countries. AMD® is a registered trademark and AMD Opteron™, AMD Phenom™ and AMD Sempron™ are trademarks of Advanced Micro Devices, Inc. Microsoft®, Windows®, Windows Server®, Internet Explorer®, MS-DOS®, Windows Vista® and Active Directory® are either trademarks or registered trademarks of Microsoft Corporation in the United States and/or other countries. Red Hat® and Red Hat® Enterprise Linux® are registered trademarks of Red Hat, Inc. in the United States and/or other countries. Novell® and SUSE® are registered trademarks of Novell Inc. in the United States and other countries. Oracle® is a registered trademark of Oracle Corporation and/or its affiliates. Citrix®, Xen®, XenServer® and XenMotion® are either registered trademarks or trademarks of Citrix Systems, Inc. in the United States and/or other countries. VMware®, Virtual SMP®, vMotion®, vCenter® and vSphere® are registered trademarks or trademarks of VMware, Inc. in the United States or other countries. IBM® is a registered trademark of International Business Machines Corporation.

2012 - 11

Rev. A00

# **Contents**

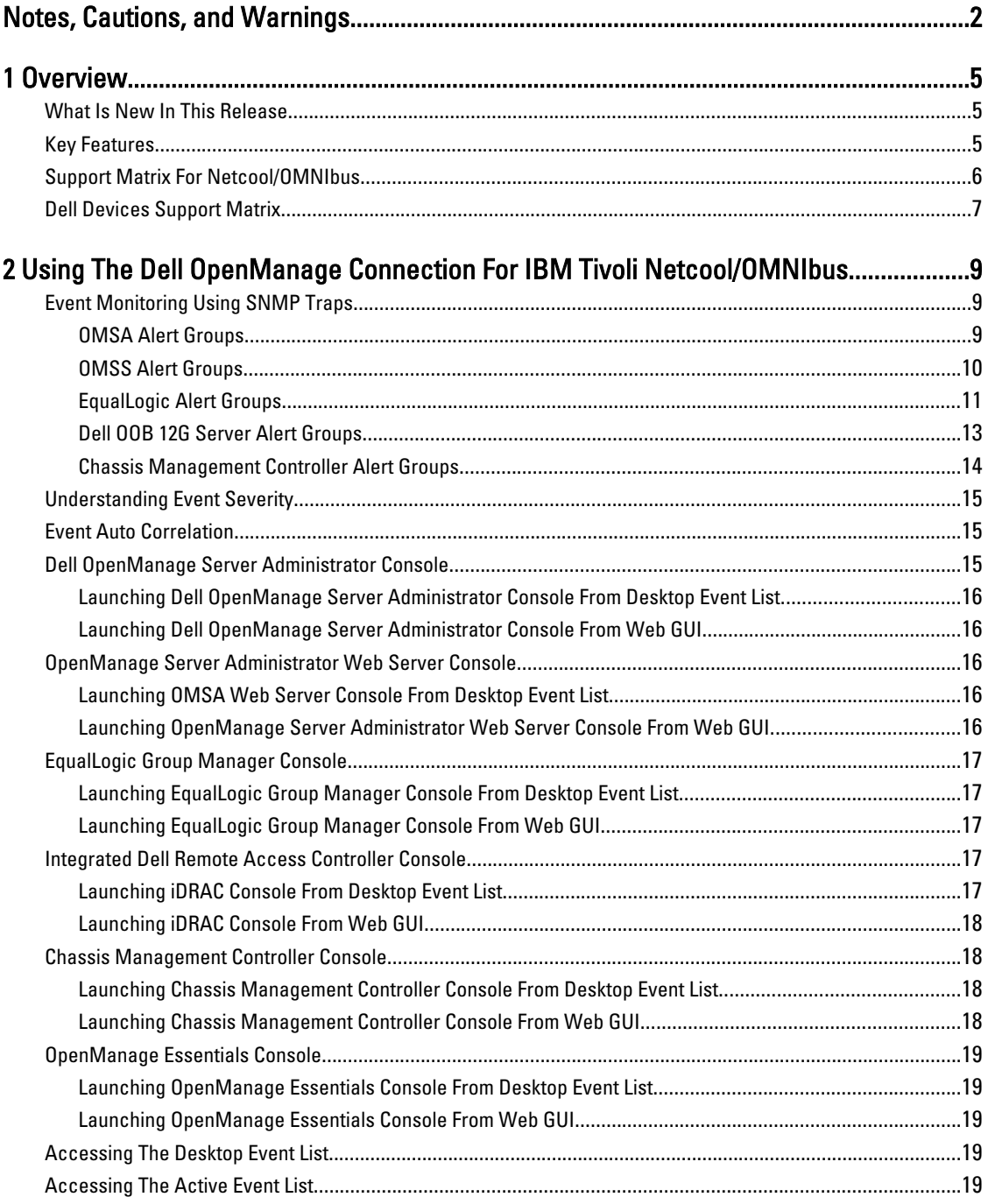

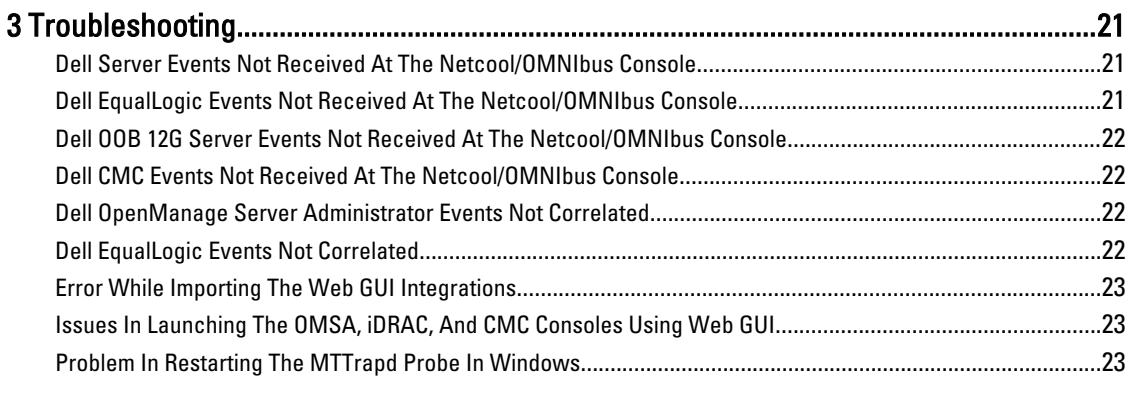

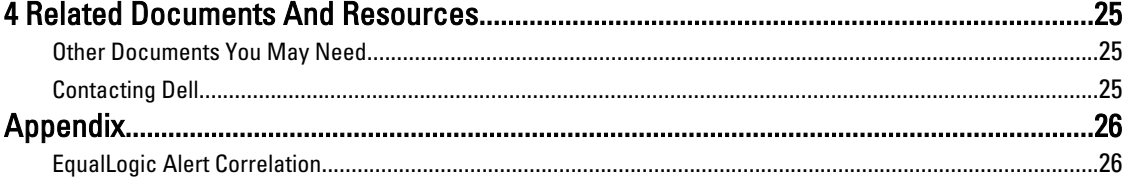

# <span id="page-4-0"></span>**Overview**

Dell OpenManage Connection for IBM Tivoli Netcool/OMNIbus provides event monitoring capabilities for:

- Dell PowerEdge and PowerVault systems from 9th generation (9G) to 12th generation (12G) . All the existing generation systems support an agent-based, in-band mode using Dell OpenManage Server Administrator (OMSA). The 12G systems also support an agent-free, out-of-band mode, using Integrated Dell Remote Access Controller 7 (iDRAC7).
- Dell EqualLogic systems
- Dell Chassis Management Controller (CMC)

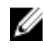

NOTE: This guide is intended for system administrators who are familiar with IBM Tivoli Netcool/OMNIbus 7.3.1. The Dell OpenManage Connection monitors Dell devices by receiving alerts on the Netcool/OMNIbus console.

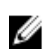

NOTE: Dell Out-of-Band (OOB) 12G servers and Integrated Dell Remote Access Controller 7 (iDRAC7) are used interchageably in the document.

## What Is New In This Release

- Added traps for the iDRAC7 alert groups. For more information, see [OOB 12G Server Alert Groups.](#page-12-0)
- Added trap support for Dell Chassis Management Controller (CMC) alert groups. For more information, see [Chassis Management Controller Alert Groups](#page-13-0).
- Added new traps for the Dell OpenManage Storage Systems (OMSS) alert groups. For more information, see [OMSS Alert Groups.](#page-9-0)
- Added SCSI and iSCSI traps for the Dell EqualLogic alert groups. For more information, see [EqualLogic Alert](#page-10-0) [Groups](#page-10-0).
- Added support for iDRAC console launch.
- Added support for Dell OpenManage Essentials console launch.
- Added support for CMC console launch.

### Key Features

The following table lists the key features of Dell OpenManage Connection.

#### Table 1. Features and Functionalities

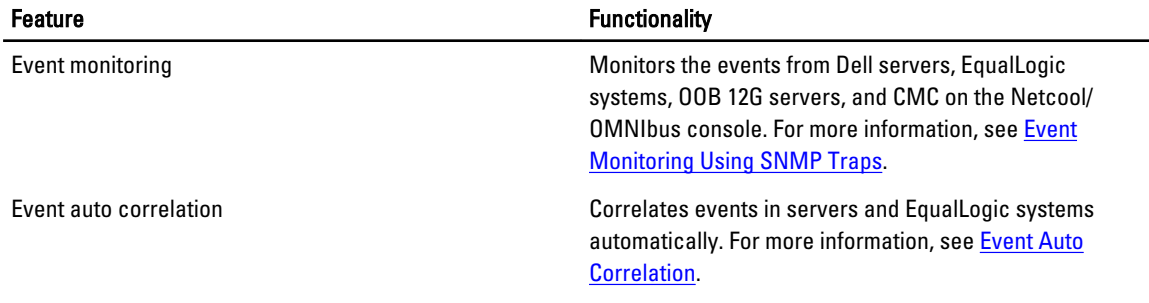

1

<span id="page-5-0"></span>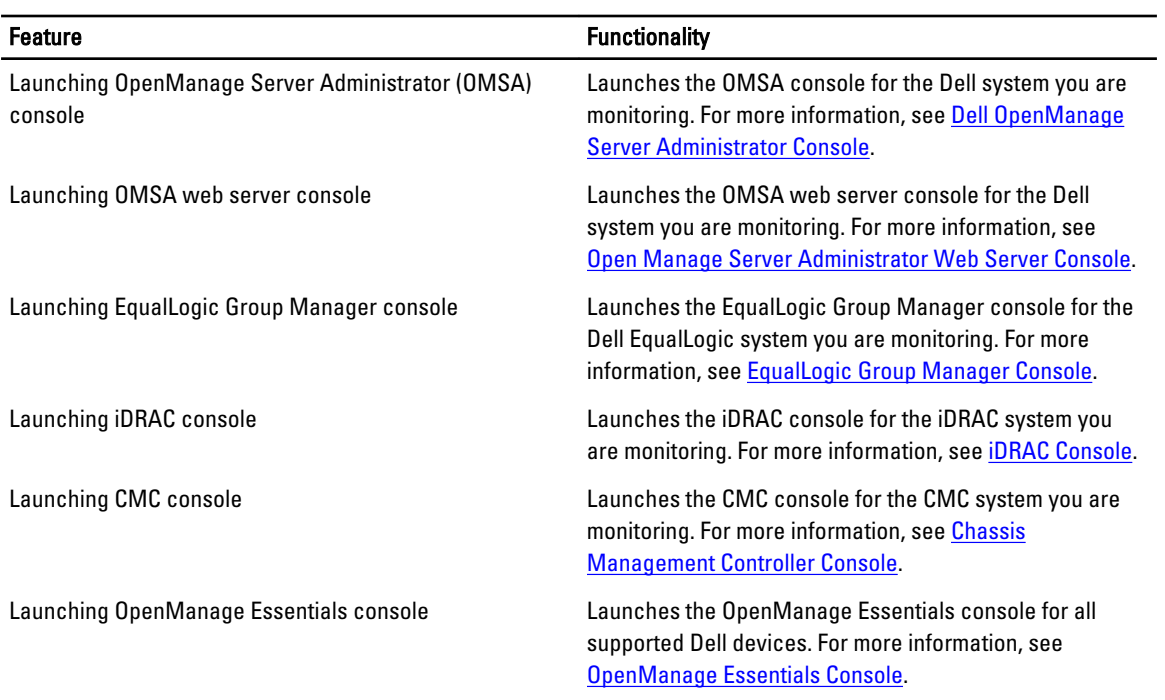

# Support Matrix For Netcool/OMNIbus

The following table lists the operating systems that support Netcool/OMNIbus components: Table 2. Supporting Operating Systems for Netcool/OMNIbus Components

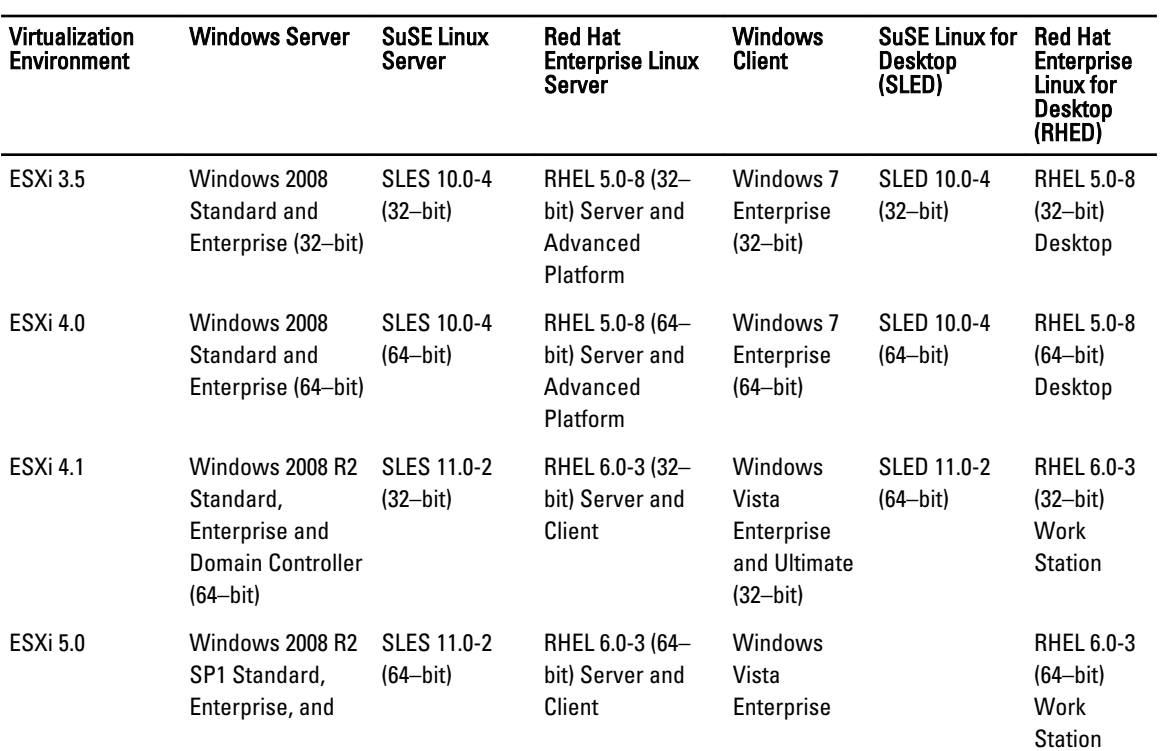

<span id="page-6-0"></span>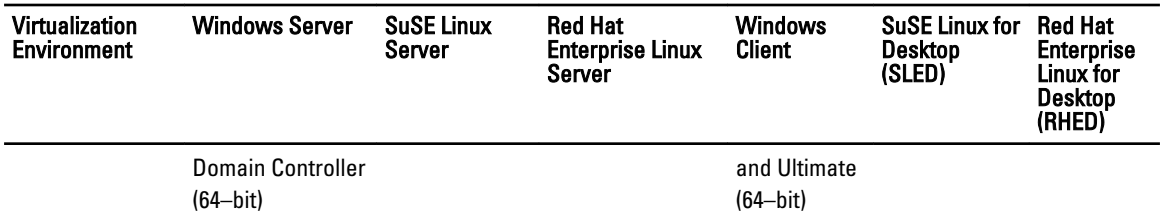

# Dell Devices Support Matrix

The following table lists the supported Dell devices, OMSA versions, firmware versions for EqualLogic and CMC systems, and the operating systems on the monitored devices.

#### Table 3. Dell Devices Support Matrix

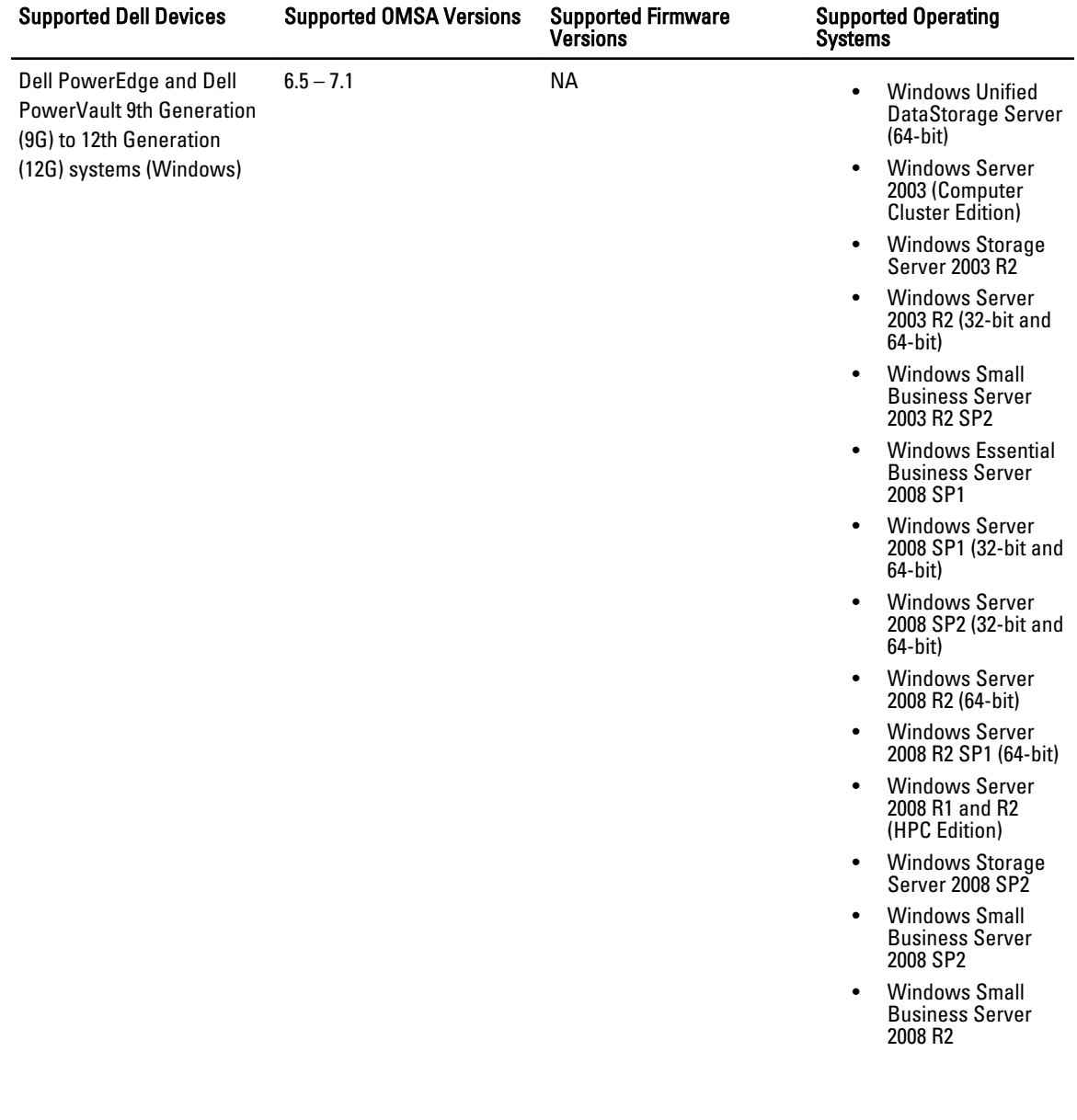

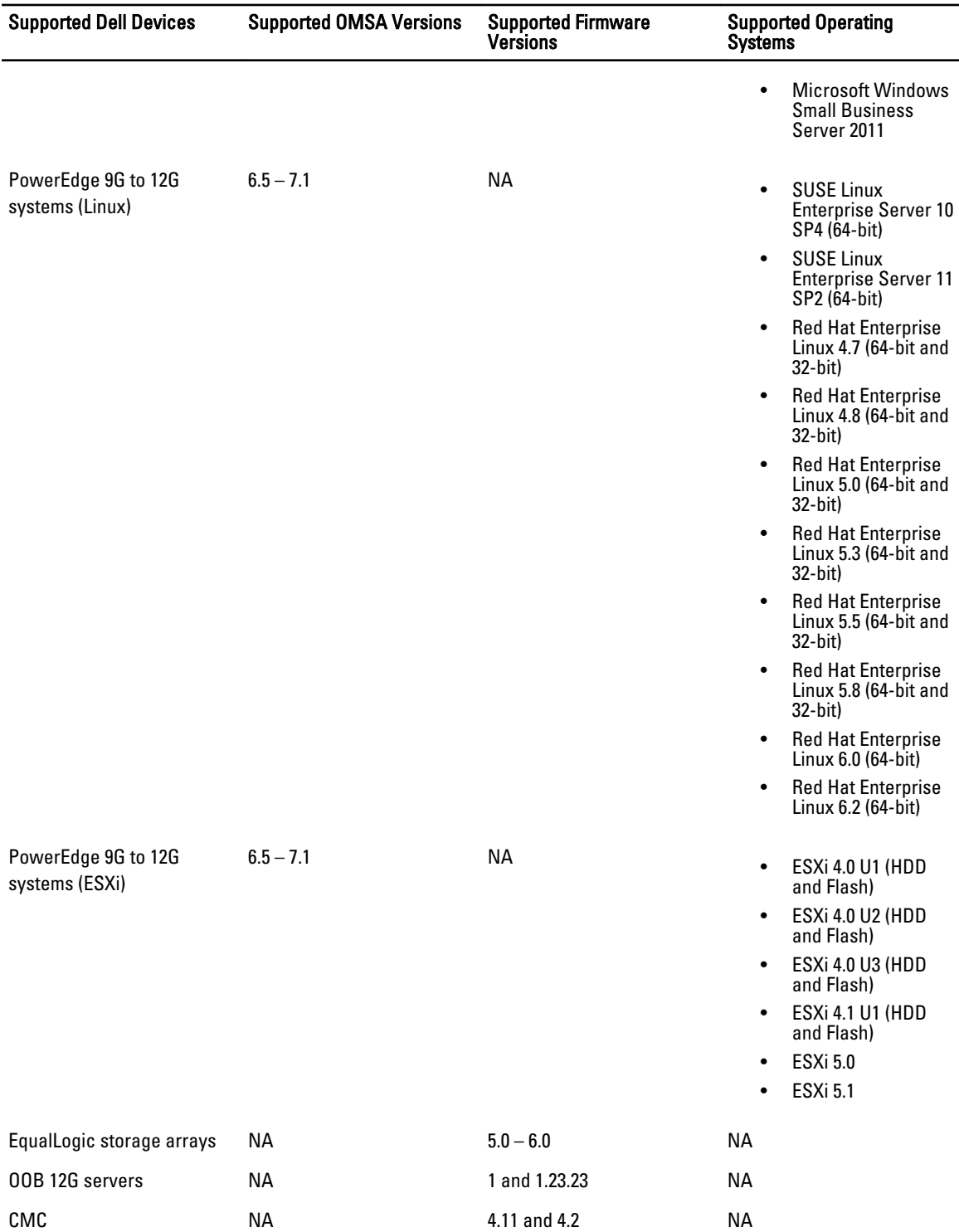

2

# <span id="page-8-0"></span>Using The Dell OpenManage Connection For IBM Tivoli Netcool/OMNIbus

Dell OpenManage Connection for IBM Tivoli Netcool/OMNIbus allows event monitoring, automatic event correlation, and launching device consoles on the Netcool/OMNIbus console. These features are supported on different components of Netcool/OMNIbus such as Probe, ObjectServer, Web GUI, and Desktop appropriately.

## Event Monitoring Using SNMP Traps

The Dell OpenManage Connection monitors Dell PowerEdge and PowerVault servers in-band (from 9G-12G) and out-ofband (12G only), Dell Chassis Management Controller (CMC), and Dell EqualLogic systems receiving SNMP traps from the Dell devices. You can use both desktop and GUI client to monitor the systems.

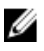

NOTE: To distinguish among the various devices on the Netcool/OMNIbus console, a class value is assigned to the Dell devices. The class value of servers, EqualLogic systems, OOB 12G servers (iDRAC7), and CMC, are 2080, 2085, 2088, and 2086 respectively.

The event monitoring process is as follows:

- 1. The SNMP probe receives the SNMP traps from the servers, EqualLogic systems, OOB 12G servers (iDRAC7), or CMC.
- 2. The SNMP probe converts the trap into event using the respective rules, which filters the traps from the Dell devices and populates the event fields with the appropriate value.
- 3. The SNMP probe forwards the events to the ObjectServer.
- 4. The desktop and web GUI consoles display the events by communicating with the ObjectServer.

#### OMSA Alert Groups

The OpenManage Server Administrator (OMSA) alerts are the events generated by OMSA and displayed on the Netcool/ OMNIbus console. The following table lists the alert groups of OMSA alerts.

#### Table 4. OMSA Alert Groups

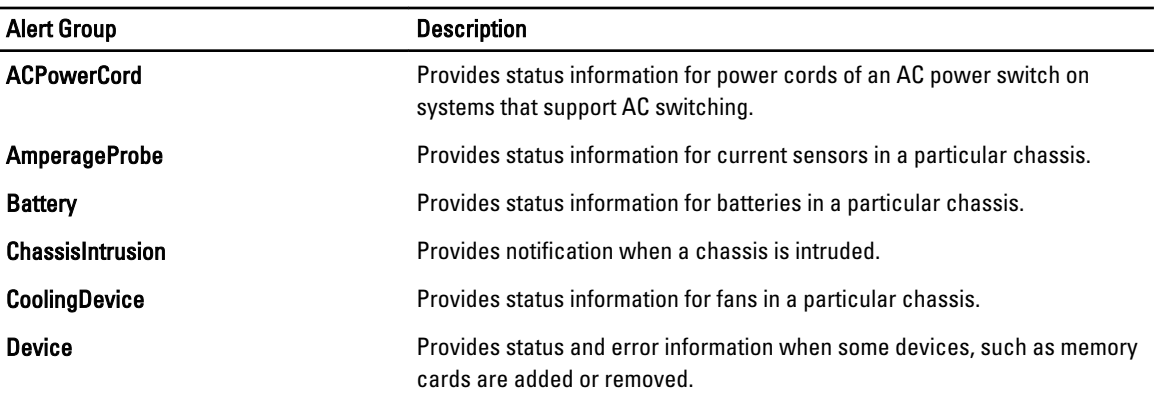

<span id="page-9-0"></span>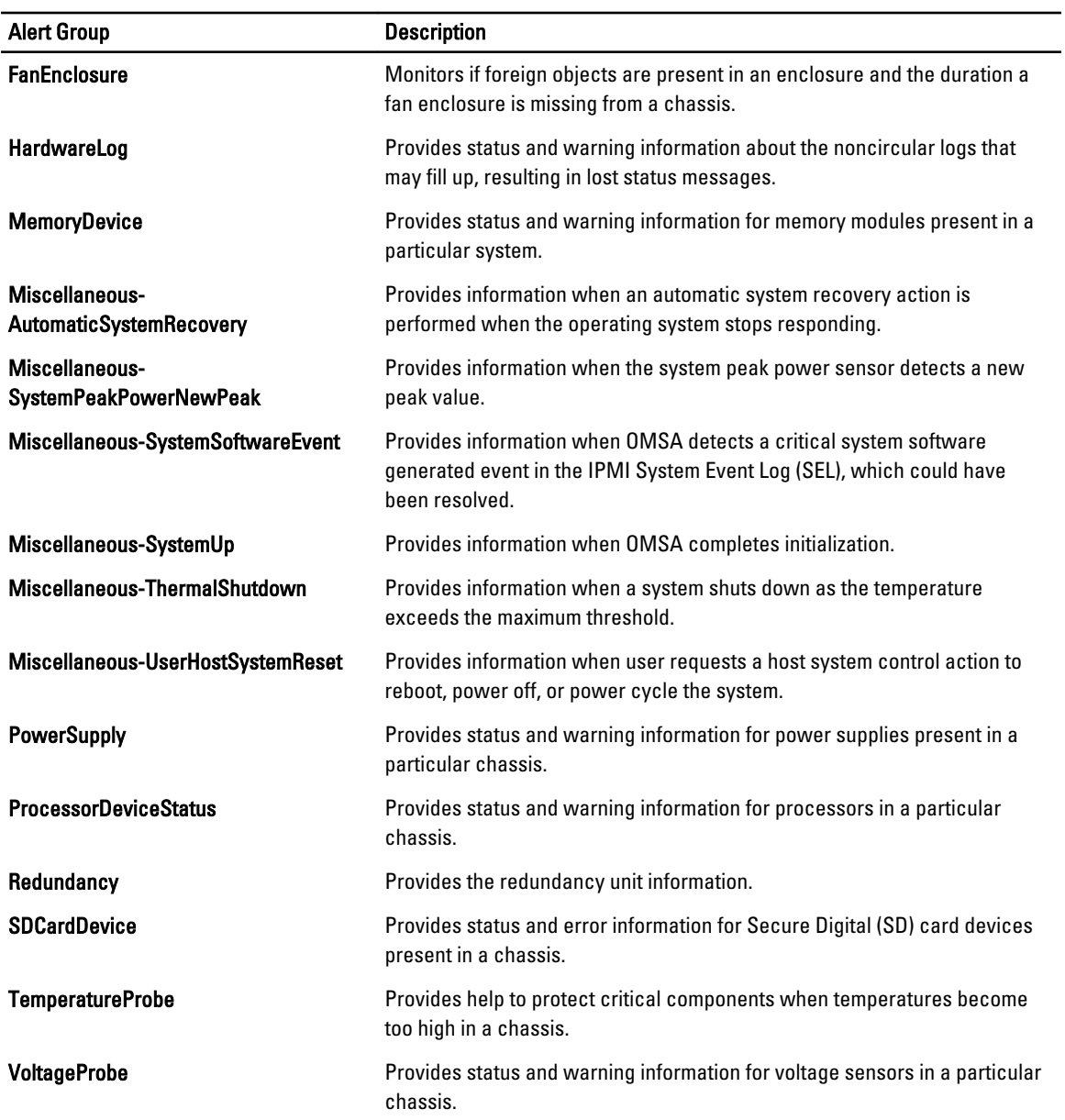

### OMSS Alert Groups

The OpenManage Server Administrator Storage Management (OMSS) alerts are the events generated by OMSS and displayed on the Netcool/OMNIbus console. The following table lists the alert groups of OMSS alerts.

<span id="page-10-0"></span>Table 5. OMSS Alert Groups

| <b>Alert Group</b>      | <b>Description</b>                                                                                                    |
|-------------------------|----------------------------------------------------------------------------------------------------|
| <b>Battery</b>          | Provides battery status in the controller. Battery alerts provide information about battery<br>reconditioning, charging, temperature, replacement, learn cycle, learn mode, operation,<br>and so on.                                                                                                    |
| <b>Channel</b>          | Provides the addition and removal status, configuration errors, and status for pluggable<br>devices, such as memory cards.                                                                                                    |
| <b>Controller</b>       | Provides status of the storage controller tasks. Controller alerts provide information<br>about rebuild rate, alarm status, configuration status, background initialization rate,<br>patrol read rate, check consistency rate, redundant path, foreign configuration, disk<br>status, bad blocks, ECC errors, DKM certificate upload, self-signed certificate creation<br>and upload, and so on. |
| <b>EMM</b>              | Provides status of the Enclosure Management Module (EMM) of the controllers.                                                                                                    |
| <b>Enclosure</b>        | Provides status of the components in the enclosures. Enclosure alerts provide the status<br>information of enclosure, alarm, asset tag, service tag, and so on.                                                                                                    |
| Fan                     | Provides information on how well a fan is functioning. Fan alerts provide status<br>information of fans in a particular enclosure.                                                                                                    |
| <b>PhysicalDisk</b>     | Provides information about the operations on the physical disks such as rebuild, hot<br>spare, blink, clear operation, replace member operation, state change, drive write cache,<br>drive log export, drive prepared for removal, full initialization, and so on.                                                                                                    |
| <b>PowerSupply</b>      | Provides status information on the power supplies in an enclosure on the system.                                                                                                    |
| Redundancy              | Provides status of the redundancy device.                                                                                                    |
| <b>SystemLevel</b>      | Provides status of the controllers of the system.                                                                                                    |
| <b>TemperatureProbe</b> | Provides temperature status of the probes in the enclosure. The temperature probe alerts<br>help protect critical components by alerting when temperatures become too high inside<br>an enclosure.                                                                                                    |
| <b>VirtualDisk</b>      | Provides status information of the virtual disk tasks. Virtual disk alerts provide<br>information about initialization, formatting, configuration, rebuild, background<br>initialization, redundancy, and so on.                                                                                                    |

### EqualLogic Alert Groups

The EqualLogic alerts are the events generated by EqualLogic systems and displayed on the Netcool/OMNIbus console. The following table lists the alert groups of EqualLogic alerts.

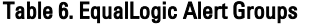

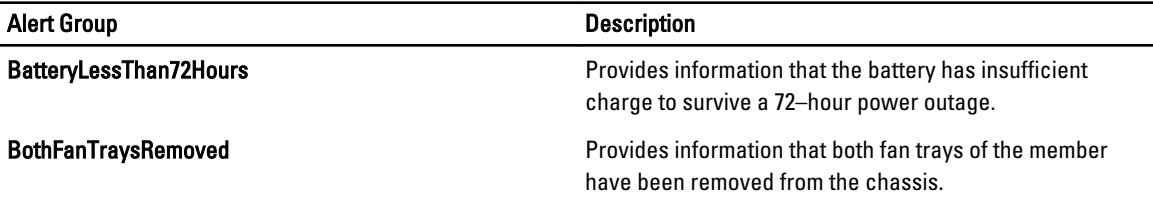

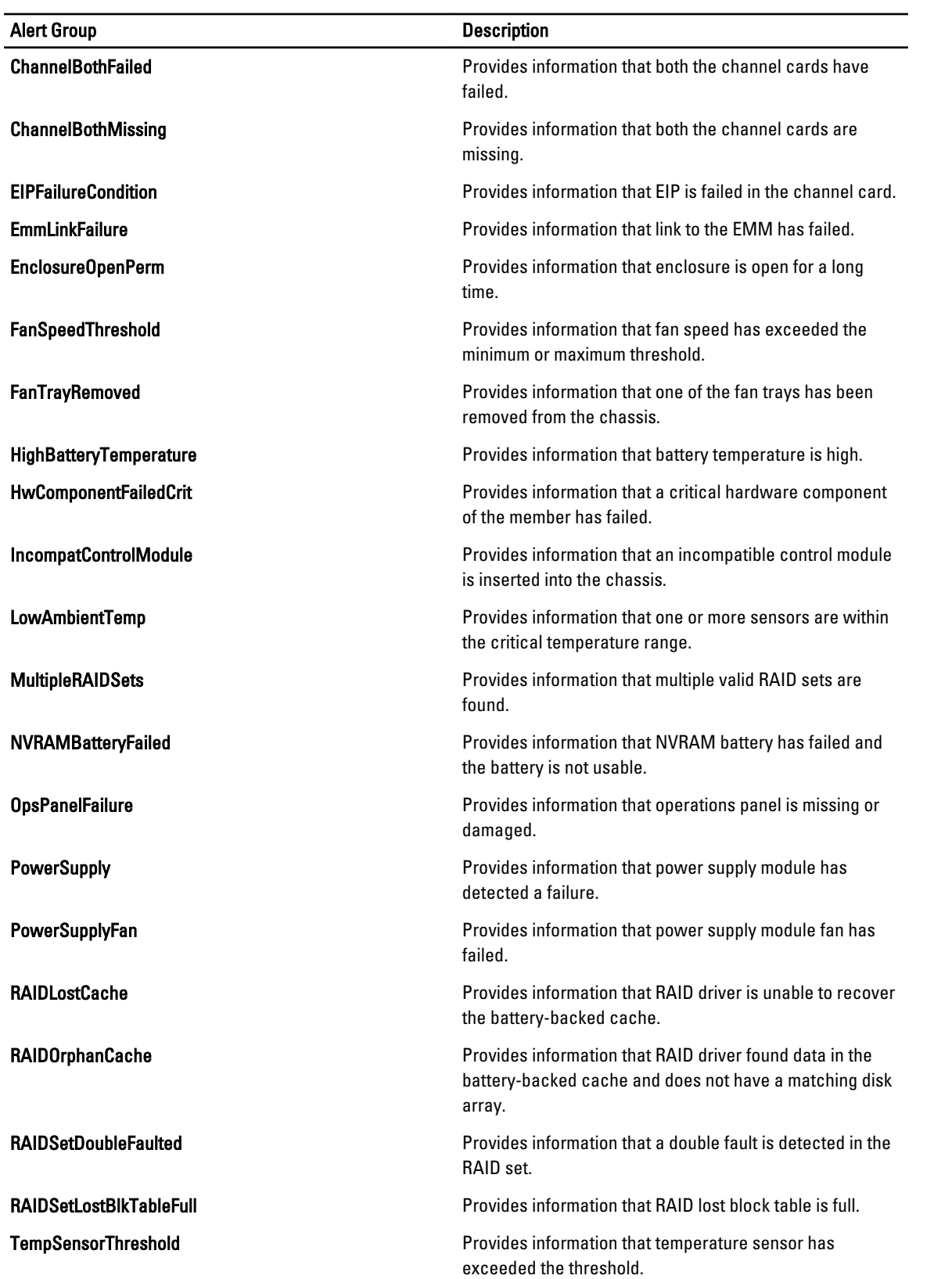

<span id="page-12-0"></span>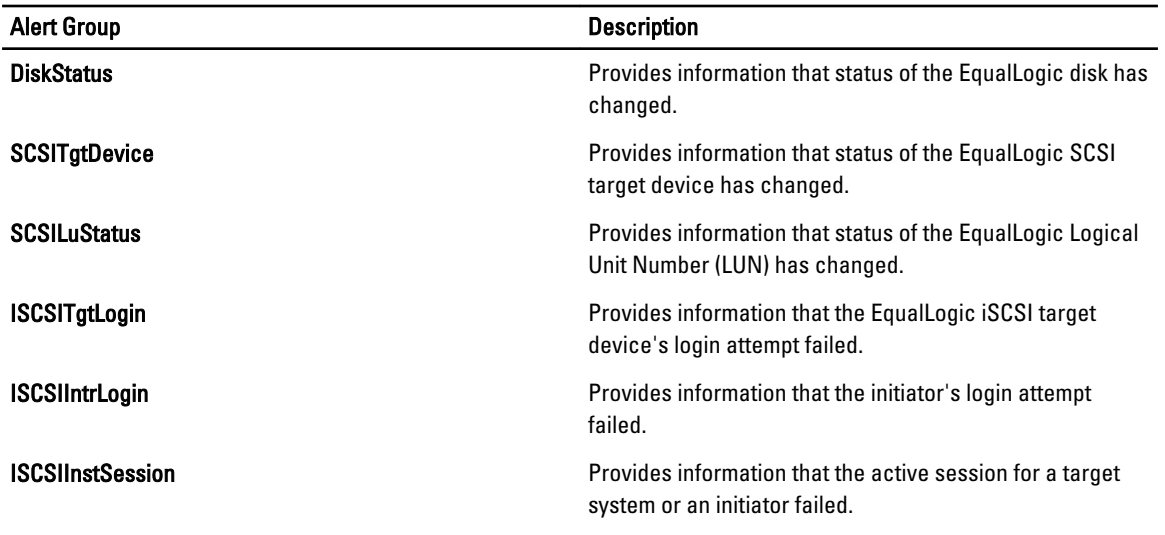

### Dell OOB 12G Server Alert Groups

The Out-of-Band (OOB) 12G server alerts are the events generated by Integrated Dell Remote Access Controller 7 (iDRAC7) and displayed on the Netcool/OMNIbus console. The following table lists the alert groups of OOB 12G server alerts.

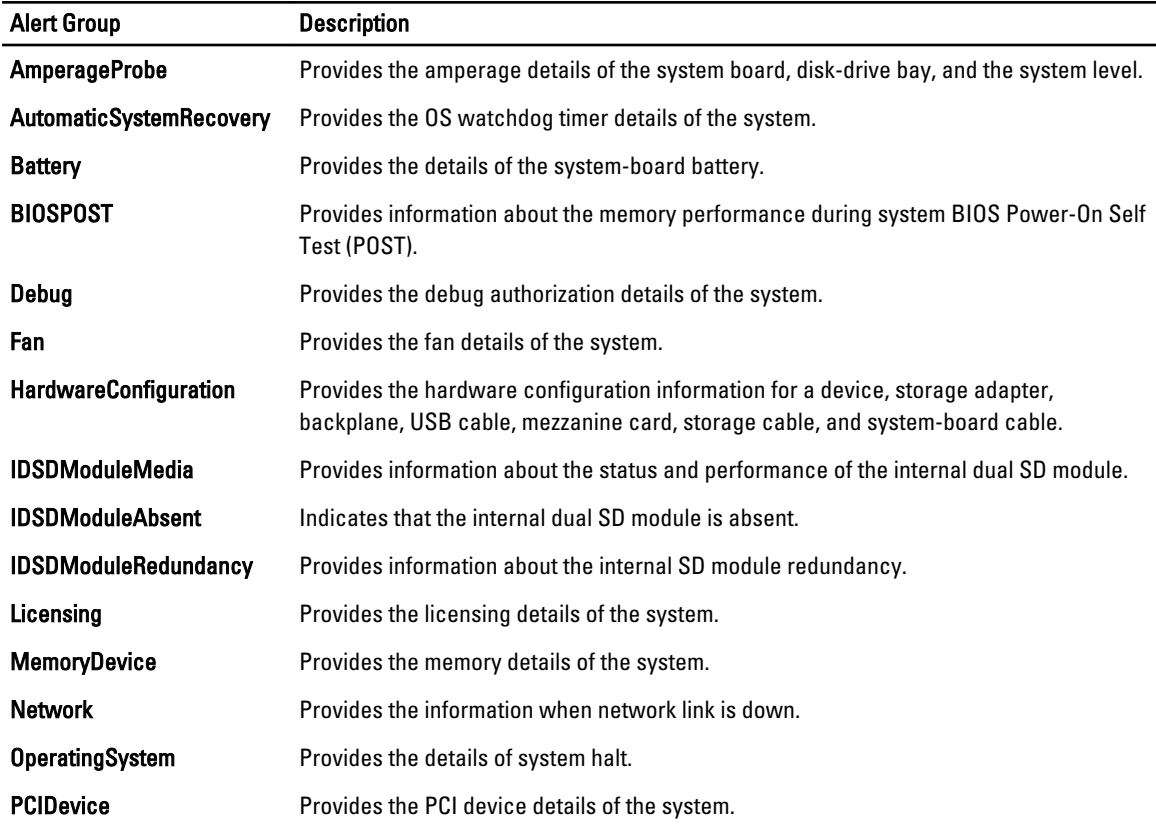

#### Table 7. OOB 12G Server Alert Groups

<span id="page-13-0"></span>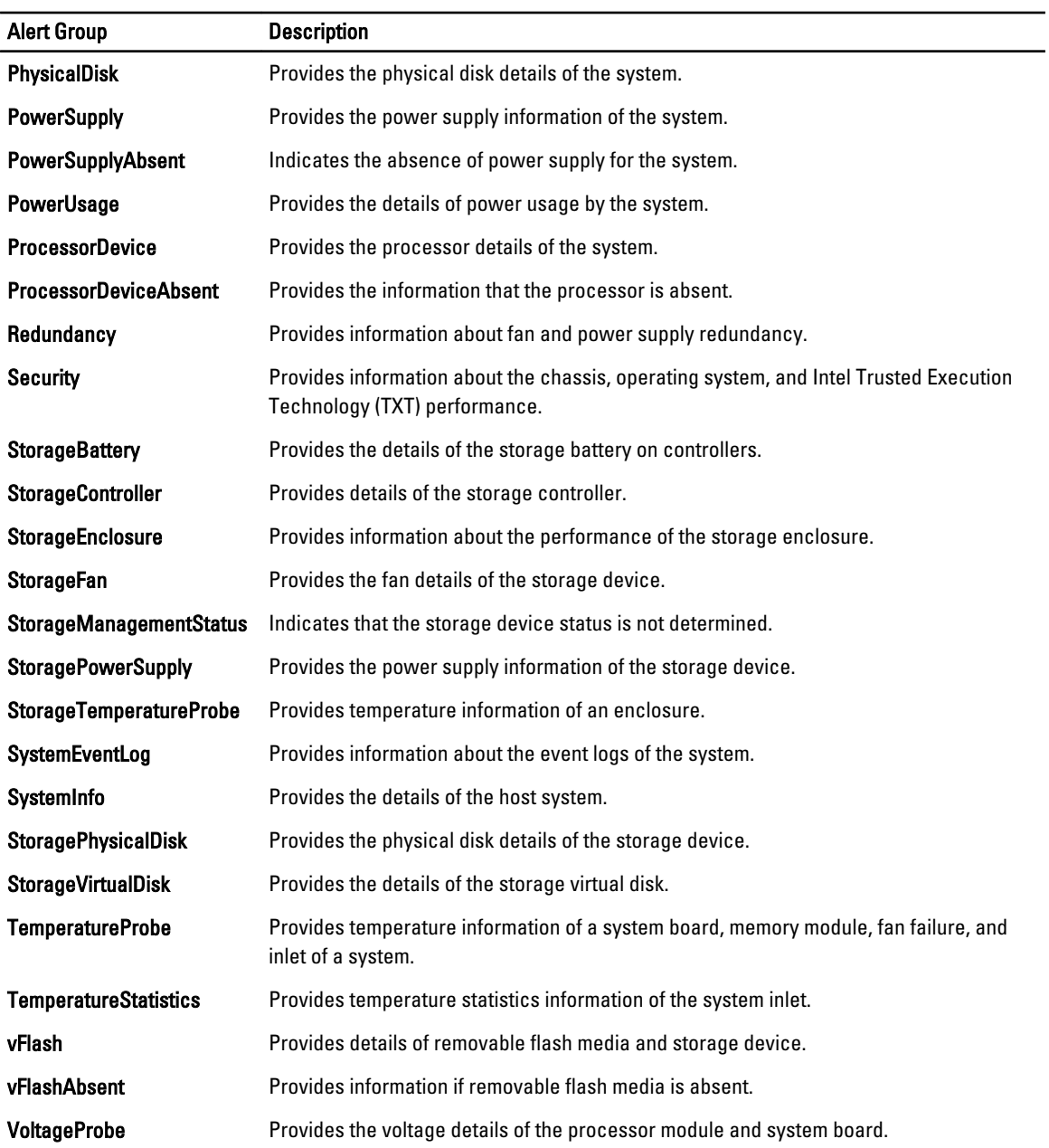

#### Chassis Management Controller Alert Groups

The CMC systems generate the CMC alerts and these alerts are displayed on the Netcool/OMNIbus console. The DellChassis alert group provides the following information:

- Status of various components such as fan, battery, power supply, temperature probe, hardware log, redundancy, and so on.
- Presence or absence of server, keyboard/video/ mouse (KVM) switch, input output module (IOM), and SD card.
- Mismatch of fabric, firmware version, and so on.

## <span id="page-14-0"></span>Understanding Event Severity

The events forwarded to the ObjectServer are displayed on the Netcool/OMNIbus console with one of the following severities:

- Normal—Event with successful operation of a component, such as a power supply turning on, or a sensor reading returning to normal.
- Warning—Event that is not necessarily significant, but may indicate a possible future problem, such as crossing a warning threshold.
- Critical—Event that indicates actual or imminent loss of data or loss of function, such as crossing a failure threshold, or a hardware failure.
- Indeterminate—Event with unknown severity. Also, a resolution event that clears the problem event is initially displayed as indeterminate and then changed to normal, when the alert type of the event is Resolution.

### Event Auto Correlation

The Dell OpenManage Connection supports auto correlation of events on Dell servers and EqualLogic systems. When the ObjectServer receives OMSA, OMSS, or EqualLogic events, appropriate triggers are automatically invoked to correlate the events.

The Dell OpenManage Connection automatically correlates the following events:

- Problem event with its corresponding clear event OMSA, OMSS, and EqualLogic events support this event correlation. The IBM generic clear trigger correlates the OMSA, OMSS, and EqualLogic problem events with its corresponding clear event when the problem is rectified.
- Problem event with another problem event OMSA and EqualLogic events support this event correlation. The dell omsa clear trigger correlates the OMSA problem event by another problem event. The  $del1$ <sup>-</sup>equallogic clear trigger correlates the EqualLogic problem events.
- Duplicated problem event with another problem event OMSA and EqualLogic events support this event correlation. The dell omsa deduplicate clear trigger correlates the OMSA problem events. The dell equallogic deduplicate clear trigger correlates the EqualLogic problem events.

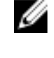

NOTE: The normal to normal event correlation is not supported as Netcool/OMNIbus periodically clears the normal events. For more information on OMSA and OMSS event correlation, see Dell OpenManage Server Administrator Messages Reference Guide at dell.com/support/manuals. For more information on EqualLogic event correlation, see [EqualLogic Alert Correlation.](#page-25-0)

### Dell OpenManage Server Administrator Console

The Dell OpenManage Connection enables you to launch the OMSA console to get more information about the Dell system you are monitoring. You can launch the OMSA console from the desktop event list or from the Active Event List of the web GUI.

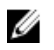

NOTE: Practical Extraction and Report Language (Perl) is required for the execution of Common Gateway Interface (CGI) scripts in web GUI. If Perl is installed in a nonstandard location, then the CGI scripts do not function properly. Always ensure that the paths to the resources in the CGI scripts are correct. The standard installation location of Perl on systems running the Windows and Linux operating system is C:\Perl\bin\perl.exe and /usr/bin/perl respectively. For more information, see the IBM Tivoli Netcool/OMNIbus Administration Guide.

Related Links:

- [Launching Dell OpenManage Server Administrator Console From Desktop Event List](#page-15-0)
- [Launching Dell OpenManage Server Administrator Console From Web GUI](#page-15-0)

#### <span id="page-15-0"></span>Launching Dell OpenManage Server Administrator Console From Desktop Event List

- 1. Access the desktop event list. For more information, see [Accessing The Desktop Event List.](#page-18-0)
- 2. Right-click the Dell server event on the Event List.
- 3. From the options, click Dell Tools  $\rightarrow$  Launch Dell Server Administrator Console.

On systems running the Windows operating system, the OMSA console is launched in the default browser. On systems running the Linux operating system, the OMSA console is launched in the browser application set in the \$OMNIBROWSER environment variable.

#### Launching Dell OpenManage Server Administrator Console From Web GUI

- 1. Access the Active Event List. For more information, see [Accessing The Active Event List.](#page-18-0)
- 2. Right-click the Dell server event on the Active Event List.
- 3. From the options, click Dell Tools  $\rightarrow$  Launch Dell Server Administrator Console. The OMSA console is launched in the default browser.

### OpenManage Server Administrator Web Server Console

The Dell OpenManage connection enables you to launch the OMSA web server console to get more information about the Dell system you are monitoring. You can launch the OMSA web server console from the desktop event list or from the Active Event List of the web GUI of a system running the Windows, Linux, or ESXi operating system.

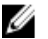

NOTE: You can launch the OMSA web server console on systems running the Windows or Linux operating system only if you enable Remote Enablement during OMSA installation on Dell systems.

Related Links:

- **Launching OpenManage Web Server Console From Desktop Event List**
- Launching OpenManage Server Administrator Web Server Console From Web GUI

#### Launching OMSA Web Server Console From Desktop Event List

- 1. Access the desktop event list. For more information, see [Accessing The Desktop Event List.](#page-18-0)
- 2. Right-click the Dell server event on the Event List.
- 3. From the options, click Dell Tools  $\rightarrow$  Launch Dell Server Administrator Web Server Console.

On systems running the Windows operating system, the OMSA web server console is launched in the default browser. On systems running the Linux operating system, the OMSA web server console is launched in the browser application set in the **\$OMNIBROWSER** environment variable.

### Launching OpenManage Server Administrator Web Server Console From Web GUI

- 1. Access the Active Event List. For more information, see [Accessing The Active Event List.](#page-18-0)
- 2. Right-click the Dell server event on the Active Event List.
- 3. From the options, click Dell Tools  $\rightarrow$  Launch Dell Server Administrator Web Server Console. The OMSA web server console is launched in the default browser.

# <span id="page-16-0"></span>EqualLogic Group Manager Console

The Dell OpenManage connection enables you to launch the EqualLogic Group Manager console to get more information about the EqualLogic systems you are monitoring. You can launch the EqualLogic Group Manager console from the desktop event list or from the Active Event List of the web GUI.

Related Links:

- Launching EqualLogic Group Manager Console From Desktop Event List
- Launching EqualLogic Group Manager Console From Web GUI

#### Launching EqualLogic Group Manager Console From Desktop Event List

- 1. Access the desktop event list. For more information, see [Accessing The Desktop Event List.](#page-18-0)
- 2. Right-click the Dell EqualLogic event on the Event List.
- 3. From the options, click Dell Tools  $\rightarrow$  Launch Dell EqualLogic Group Manager Console.

On systems running the Windows operating system, the EqualLogic Group Manager console is launched in the default browser. On systems running the Linux operating system, the **EqualLogic Group Manager** console is launched in the browser application set in the **\$OMNIBROWSER** environment variable.

### Launching EqualLogic Group Manager Console From Web GUI

- 1. Access the Active Event List. For more information, see [Accessing The Active Event List.](#page-18-0)
- 2. Right-click the Dell EqualLogic event on the Active Event List.
- 3. From the options, click Dell Tools  $\rightarrow$  Launch Dell EqualLogic Group Manager Console. The EqualLogic Group Manager console is launched in the default browser.

## Integrated Dell Remote Access Controller Console

The Dell OpenManage connection enables you to launch the iDRAC console to get more information about the iDRAC systems you are monitoring. You can launch the iDRAC console from the desktop event list or from the Active Event List of the web GUI.

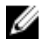

NOTE: Perl is required for the execution of Common Gateway Interface (CGI) scripts in web GUI. If Perl is installed in a nonstandard location, then the CGI scripts do not function properly. Always ensure that the paths to the resources in the CGI scripts are correct. The standard installation location of Perl on systems running the Windows and Linux operating system is C:\Perl\bin\perl.exe and /usr/bin/perl respectively. For more information, see IBM Tivoli Netcool/OMNIbus Administration Guide.

Related Links:

- Launching iDRAC Console From Desktop Event List
- [Launching iDRAC Console From Web GUI](#page-17-0)

#### Launching iDRAC Console From Desktop Event List

- 1. Access the desktop event list. For more information, see [Accessing The Desktop Event List.](#page-18-0)
- 2. Right-click the Dell iDRAC event on the Event List.
- 3. From the options, click Dell Tools  $\rightarrow$  Launch iDRAC Console.

<span id="page-17-0"></span>On systems running the Windows operating system, the iDRAC console is launched in the default browser. On systems running the Linux operating system, the iDRAC console is launched in the browser application set in the \$OMNIBROWSER environment variable.

### Launching iDRAC Console From Web GUI

- 1. Access the **Active Event List**. For more information, see [Accessing The Active Event List.](#page-18-0)
- 2. Right-click the Dell iDRAC event on the Active Event List.
- 3. From the options, click Dell Tools  $\rightarrow$  Launch iDRAC Console. The iDRAC console is launched in the default browser.

### Chassis Management Controller Console

The Dell OpenManage connection enables you to launch the CMC console to get more information about the CMC systems you are monitoring. You can launch the CMC console from the desktop event list or from the Active Event List of the web GUI.

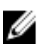

NOTE: Perl is required for the execution of Common Gateway Interface (CGI) scripts in web GUI. If Perl is installed in a nonstandard location, then the CGI scripts do not function properly. Always ensure that the paths to the resources in the CGI scripts are correct. The standard installation location of Perl on systems running the Windows and Linux operating system is C:\Perl\bin\perl.exe and /usr/bin/perl respectively. For more information, see IBM Tivoli Netcool/OMNIbus Administration Guide at t-voli.com.

Related Links:

- Launching Chassis Management Controller Console From Desktop Event List
- Launching Chassis Management Controller Console From Web GUI

#### Launching Chassis Management Controller Console From Desktop Event List

- 1. Access the desktop event list. For more information, see [Accessing The Desktop Event List.](#page-18-0)
- 2. Right-click the Dell Chassis Management Controller event on the Event List.
- 3. From the options, click Dell Tools  $\rightarrow$  Launch Dell Chassis Management Controller Console. On systems running the Windows operating system, the Chassis Management Controller console is launched in the default browser. On systems running the Linux operating system, the Chassis Management Controller console is launched in the browser application set in the **\$OMNIBROWSER** environment variable.

#### Launching Chassis Management Controller Console From Web GUI

1. Access the Active Event List.

For more information, see [Accessing The Active Event List.](#page-18-0)

- 2. Right-click the Dell Chassis Management Controller event on the Active Event List.
- 3. From the options, click Dell Tools  $\rightarrow$  Launch Dell Chassis Management Controller Console. The Chassis Management Controller console is launched in the default browser.

## <span id="page-18-0"></span>OpenManage Essentials Console

The Dell OpenManage connection enables you to launch the Dell OpenManage Essentials console to get more information about the systems you are monitoring. You can launch the OpenManage Essentials console from the desktop event list or from the Active Event List of the web GUI.

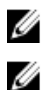

NOTE: OpenManage Essentials launch is supported only on browsers with Microsoft Silverlight.

NOTE: OpenManage Essentials is not supported on systems running Linux.

Related Links:

- Launching OpenManage Essentials Console From Desktop Event List
- Launching OpenManage Essentials Console From Web GUI

#### Launching OpenManage Essentials Console From Desktop Event List

To launch the OpenManage Essentials console from desktop event list:

- 1. Access the desktop event list. For more information, see Accessing the Desktop Event List.
- 2. Right-click a Dell device event on the Event List.
- 3. From the options, click Dell Tools  $\rightarrow$  Launch OpenManage Essentials Console .

On systems running the Windows operating system, the OpenManage Essentials console is launched in the default browser. On systems running the Linux operating system, the OpenManage Essentials console is launched in the browser application set in the \$OMNIBROWSER environment variable.

#### Launching OpenManage Essentials Console From Web GUI

To launch OpenManage Essentials console from web GUI:

- 1. Access the **Active Event List**. For more information, see Accessing the Active Event List.
- 2. Right-click a Dell device event on the Active Event List.
- 3. From the options, click Dell Tools  $\rightarrow$  Launch OpenManage Essentials Console . The OpenManage Essentials console is launched in the default browser.

### Accessing The Desktop Event List

1. Click Start  $\rightarrow$  Program  $\rightarrow$  NETCOOL Suite  $\rightarrow$  Event List.

 $\mathscr{D}$  NOTE: On systems running Linux operating system, run nco\_event, in the terminal.

- 2. Log in to the Netcool/OMNIbus Event List.
- 3. On the Event list window, double-click Show Sub-Event List on the All Events tab. The **Event list** is displayed in a new window.

### Accessing The Active Event List

- 1. Log in to the web GUI.
- 2. On the left panel, click Availability  $\rightarrow$  Events  $\rightarrow$  Active Event List (AEL).

The list of active events is displayed on the right panel.

# <span id="page-20-0"></span>Troubleshooting

This section lists the problems that you may encounter while using the Dell OpenManage Connection for IBM Tivoli Netcool/OMNIbus.

### Dell Server Events Not Received At The Netcool/OMNIbus Console

- 1. Verify that the following entries are included in the SNMP probe rules file:
	- include "\$NC\_RULES\_HOME/include-snmptrap/dell/ dell.master. Include.rules"
	- include "\$NC\_RULES\_HOME/include-snmptrap/dell/ dell.master. Include. lookup"
- 2. Verify that the following entries are included in the dell.master.include.lookup file:
	- include "\$NC\_RULES\_HOME/include-snmptrap/dell/dell-MIB-Dell-10892.include.snmptrap.lookup"
	- include "\$NC\_RULES\_HOME/include-snmptrap/dell/dell-StorageManagement-MIB.include.snmptrap.lookup"
- 3. Verify that the following entries are included in the dell.master.include.rules file:
	- include "\$NC\_RULES\_HOME/include-snmptrap/dell/dell-MIB-Dell-10892.include.snmptrap.rules"
	- include "\$NC\_RULES\_HOME/include-snmptrap/dell/dell-StorageManagement-MIB.include.snmptrap.rules"

### Dell EqualLogic Events Not Received At The Netcool/OMNIbus Console

- 1. Verify that the following entries are included in the SNMP probe rules file:
	- include "\$NC\_RULES\_HOME/include-snmptrap/dell/ dell.master.include.rules"
	- include "\$NC\_RULES\_HOME/include-snmptrap/dell/ dell.master.include.lookup"
- 2. Verify that the following entries are included in the dell.master.include.lookup file:
	- include "\$NC\_RULES\_HOME/include-snmptrap/dell/equalLogic-EQLMEMBERMIB. include.snmptrap.lookup"
	- include "\$NC\_RULES\_HOME/include-snmptrap/dell/equalLogic-EQLDISKMIB. include.snmptrap.lookup"
	- include "\$NC\_RULES\_HOME/include-snmptrap/dell/equalLogic-SCSI-MIB.include.snmptrap.lookup"
- 3. Verify that the following entries are included in the dell.master.include.rules file:
	- include "\$NC\_RULES\_HOME/include-snmptrap/dell/equalLogic-EQLMEMBERMIB.include.snmptrap.rules"
- <span id="page-21-0"></span>– include "\$NC\_RULES\_HOME/include-snmptrap/dell/equalLogic-EQLDISKMIB.include.snmptrap.rules"
- include "\$NC\_RULES\_HOME/include-snmptrap/dell/equalLogic-SCSI-MIB.include.snmptrap.rules"
- include "\$NC\_RULES\_HOME/include-snmptrap/dell/equalLogic-ISCSI-MIB.include.snmptrap.rules"

### Dell OOB 12G Server Events Not Received At The Netcool/OMNIbus Console

- 1. Verify that the following entries are included in the SNMP probe rules file:
	- include "\$NC\_RULES\_HOME/include-snmptrap/dell/ dell.master. Include.rules"
	- include "\$NC\_RULES\_HOME/include-snmptrap/dell/ dell.master.include.lookup"
- 2. Verify that the following entry is included in the **dell, master, include, lookup** file: include "\$NC\_RULES\_HOME/include-snmptrap/dell/dell-IDRAC-MIB.include.snmptrap.lookup"
- 3. Verify that the following entry is included in the dell.master.include.rules file: include "\$NC\_RULES\_HOME/include-snmptrap/dell/dell-IDRAC-MIB.include.snmptrap.rules"

## Dell CMC Events Not Received At The Netcool/OMNIbus Console

- 1. Verify that the following entries are included in the SNMP probe rules file:
	- include "\$NC\_RULES\_HOME/include-snmptrap/dell/ dell.master.include.rules"
	- include "\$NC\_RULES\_HOME/include-snmptrap/dell/ dell.master.include.lookup"
- 2. Verify that the following entry is included in the dell.master.include.lookup file: include "\$NC\_RULES\_HOME/include-snmptrap/dell/dell-RAC-MIB.include.snmptrap.lookup"
- 3. Verify that the following entry is included in the dell.master.include.rules file:

```
include "$NC_RULES_HOME/include-snmptrap/dell/dell-RAC-
MIB.include.snmptrap.rules"
```
### Dell OpenManage Server Administrator Events Not Correlated

Verify that the following triggers are enabled in Netcool/OMNIbus ObjectServer:

- dell\_omsa\_clear
- dell\_omsa\_deduplicate\_clear

### Dell EqualLogic Events Not Correlated

Verify that the following triggers are enabled on Netcool/OMNIbus ObjectServer:

- dell equallogic clear
- dell\_equallogic\_deduplicate\_clear

## <span id="page-22-0"></span>Error While Importing The Web GUI Integrations

Restart the web GUI server after importing the Dell OpenManage Connection to the ObjectServer.

### Issues In Launching The OMSA, iDRAC, And CMC Consoles Using Web GUI

- Verify that Perl is properly installed on the web GUI server.
- For the prerequisites for enabling the CGI scripts functionality, see the OMNIbus CGI script documents.

# Problem In Restarting The MTTrapd Probe In Windows

Ensure that the commented text (if it exists) is not at the end in the following files:

- dell.master.include.lookup
- dell.master.include.rules

# <span id="page-24-0"></span>Related Documents And Resources

This chapter gives you the details of other documents and resources to help you work with the Dell OpenManage Connection for IBM Tivoli Netcool/OMNIbus.

## Other Documents You May Need

In addition to this guide, you can access the following guides available at dell.com/support/manuals. On the Manuals page, click Software  $\rightarrow$  Systems Management . Click the appropriate product link on the right side to access the documents:

- Dell Event Message Reference Guide
- Dell OpenManage Installation and Security User's Guide
- Dell OpenManage Server Administrator User's Guide
- Dell OpenManage Server Administrator Compatibility Guide
- Dell OpenManage Server Administrator Messages Reference Guide
- Dell OpenManage Server Administrator Command Line Interface User's Guide
- Dell Chassis Management Controller Firmware User's Guide
- Integrated Dell Remote Access Controller User's Guide
- Dell OpenManage Essentials User's Guide
- Dell OpenManage With VMware ESX/ESXi Systems Management Guide. To access this guide at dell.com/ support/manuals, click Software → Virtualization Solutions → VMware Software → Dell Systems Management for VMware.

To access the Dell EqualLogic documentation at **dell.com/support/,** click Systems  $\rightarrow$  Dell EqualLogic.

For information on terms used in this document, see the Glossary at **dell.com/support/manuals.** 

Whitepapers, blogs, wiki-articles, product communities, and forums are available at en.community.dell.com/techcenter/ systems-management/w/wiki/4115.dell-openmanage-connections-and-integrations.aspx.

### Contacting Dell

Ø

NOTE: If you do not have an active Internet connection, you can find contact information on your purchase invoice, packing slip, bill, or Dell product catalog.

Dell provides several online and telephone-based support and service options. Availability varies by country and product, and some services may not be available in your area. To contact Dell for sales, technical support, or customer service issues:

#### 1. Visit www.dell.com/support.

- 2. Select your support category.
- 3. Verify your country or region in the Choose a Country/Region drop-down menu at the top of page.
- 4. Select the appropriate service or support link based on your need.

4

# <span id="page-25-0"></span>Appendix EqualLogic Alert Correlation

The following EqualLogic alerts support alert correlation:

- DiskStatus
- TempSensorThreshold
- FanSpeedThreshold
- PowerSupplyFan
- PowerSupply
- SCSITgtDevice
- SCSILuStatus

The alerts are correlated using the Dell automation triggers on IBM Tivoli Netcool/OMNIbus. The alerts are displayed on the Netcool/OMNIbus console with the latest status. For example, DiskStatus alert is displayed with the latest status and all the previous DiskStatus alerts are cleared on the Netcool/OMNIbus console.